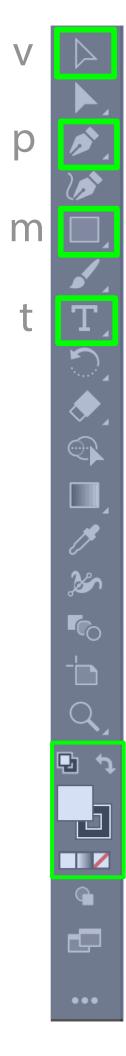

# p - Pen Tool

Click where you want to make vertices of a shape. Click on the first point a second time to close the shape.

# m - Rectangle Tool

Click and drag to draw shape (hold shift to make square). Long-click to select other shapes.

### \ - Line Tool

Click-and-drag to make line segment. Also found by long-clicking the Rectangle tool icon.

### v - Move Tool

Select objects, move, rotate, resize using handles (hold shift to maintain proportions).

#### t - Text Tool

Click or click-and-drag where you want to add text. Use "Character" window to change font and size.

#### **Color Palette**

Customize colors and copy color number by double clicking fill or stroke indicator.